# **Aquatic Restoration Mapper Tutorial**

1) Open ARM Mapper:

<http://nhdes.maps.arcgis.com/apps/webappviewer/index.html?id=21173c9556be4c52bc20ea706e1c9f5a>

- 2) Explore the different functions with the layout.
	- a. Zoom in and out using the -/+ symbols in the upper left corner.
	- b. Type in an address in the upper left corner.
- 3) Click on legend icon in the upper right panel.
	- a. View the layers currently turned on and what the symbology represents.
- 4) Click on the layers icon.
	- a. See what different layers available to view and turn them on/off with the blue check box.
	- b. Expand the layer (small grey arrow) to see the symbology
	- c. Click on the three small grey-dots to the right of the layer name and click on "View in Attribute Table" to open the data table for that layer.
	- d. Look at the tables for a few layers and understand what information is presented. Look at the "Options" menu in the upper left corner.
	- e. From here you can set additional filters, export the raw data as a .csv, or hide fields.
- 5) Click on elements in the map
	- a. View the pop-up windows for the different data layers
- 6) Hover over each of the tools in the upper right corner to understand
	- a. Town filter, Printing tool, Measurement tool, paint/map markup tool
	- b. Layers and legend tabs
	- c. Change the "Base Layers" view to aerials or road maps

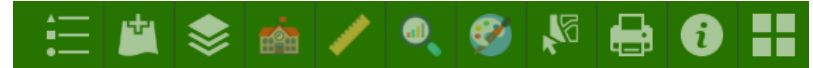

#### **Finding Land Conservation Opportunities**

- 7) Turn off all stream layers on the right hand side.
	- a. Turn off stream crossing data layers and flood hazard records.
- 8) Turn on the NH Fish and Game WAP layer.
- 9) Click on Town filter icon.
	- a. Filter by Town name.
- 10) Turn on the NWI layer.
	- a. Click on any NWI area to see the wetland types.
	- b. Click on any stream to see fisheries presence.
- 11) Turn on the "Conservation Land Parcels", "NH Parcel Mosaic", "National Wetlands Inventory", and "Aquifer Transmissivity" layers.
	- a. Zoom in on parcels adjacent to and connecting existing Conservation Lands.

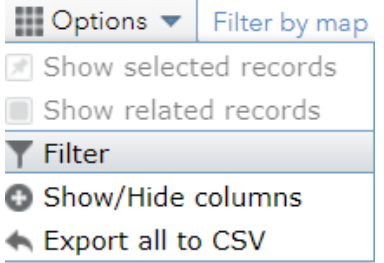

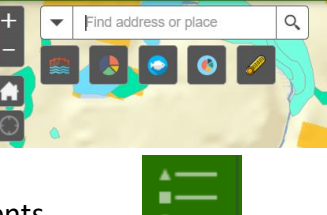

Hydraulic Vulnerability- 10 Year Flood

Lavers

MY NH Fish and Game Wildlife Action Plan

Mational Wetland Inventory Marine Deepwater Estuarine/Marine Wetland Freshwater Emergent Wetland Freshwater Forested/Shrub Wetland

Riverine n. Other

Freshwater Lake/Pond

Structure Condition

- b. Also consider where the WAP Tier 1 (pink) and Tier 2 (green) locations are relative to conservation lands. Areas overlapping NHFG WAP are higher priority for conservation!
- c. Look for areas that also overlap with aquifer high-yield transmissivity (>2,000/day).
- 12) Locate the parcels that meet as many of the criteria described above.
	- a. Turn on aerial imagery and get an idea of what the parcel is like in terms of vegetation and infrastructure.
	- b. Is it wooded? Does it have a house on it?

13) Use the "Print" tool to export a PDF of your targeted location.

## **Questions:**

- What is the level of involvement in the community for land conservation?
- Does the town have a connection with the local land trust?
- What are the development pressures in the Town or zoning to understand future land changes?
- Consider the identified parcel relative to the level of threat from future development i.e. subdivision, commercial/industrial pressures, or is it isolated and not under threat.

### **Stream Crossing Barrier Removal Opportunities**

- 14) Turn on all of the stream crossing layers and fish habitat layers.
- 15) Filter by Town name.
- 16) Use the pie chart tools on the upper left-hand side to review

summary statistics and pie charts for the stream crossing data in your focal area.

- a. What percent of stream crossings in your town are a barrier to aquatic organisms (i.e. "reduced passage" or "no passage")?
- b. What percent of stream crossings have poor geomorphic compatibility?

17) Now use the "Stream Crossing Summary" tool in the upper right hand corner.

- a. Review the status of the stream crossing scores and select a few that seem to be the "worst".
- 18) Filter the stream crossing data by Aquatic Organism Passage (AOP).
	- a. Review crossings/barriers ranked as having "No Passage" or "Reduced Passage".

b. Search for crossings/barriers on streams with high-quality fish habitat.

- 19) Turn on the "NHFG WAP" and "Conservation Parcels".
	- a. Look for crossing that are disrupting landscape connectivity.
- 20) Turn on the "Flood Hazard Records" data.

a. Click on black flags for crossings/barriers known to flood which may be a priority. 21) Target a potential crossing/barrier to consider removing.

a. Use the measure tool to determine the length of upstream and downstream of habitat regained if culvert was replaced \*Note to turn on dams layer for this!

# **Questions:**

- What aquatic species would benefit from replacing this culvert?
- Due to the issues with the crossings and its location, can you think of potential partners for this project (i.e. NHFG, HSEM, a land trust, the town DPW department).

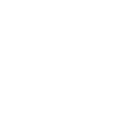

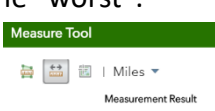

0.39 Miles

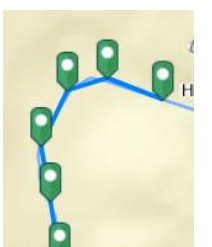

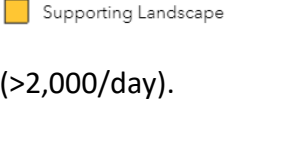

Highest Ranked Habitat in NH Highest Ranked Habitat in Region

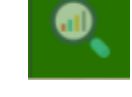

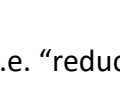